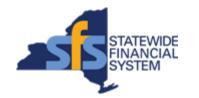

#### Add a Contact to a NYS Vendor Record

To successfully transact in the Statewide Financial System (SFS), it is important to <u>first</u> refer to the related SFS Handbook. Job aids should be referred to as quick reminders on how to process transactions. SFS Handbooks provide more context and include screenshots.

| Job Aid Number       | JAA-VEN101-006                                                                |
|----------------------|-------------------------------------------------------------------------------|
| Purpose              | This quick guide describes the steps to add a contact to a NYS Vendor Record. |
| User Role            | SFS VENDOR GUEST LOGIN, SFS<br>VENDOR REGULAR USER                            |
| Date Modified        | 4/20/2023                                                                     |
| Related SFS Handbook | SFS Training for Vendors                                                      |

#### Concept

Vendor Self-Service (eSupplier) is a system that allows vendors to maintain information pertaining to their addresses and contacts.

| Predecessor(s) Transactions that should occur before this task. |  |
|-----------------------------------------------------------------|--|
| N/A                                                             |  |

| Successor(s) Transactions that should occur after this task. |  |
|--------------------------------------------------------------|--|
| N/A                                                          |  |

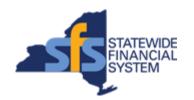

# Add a Contact to a NYS Vendor Record

### Procedure

| Step | Action                                                                                                    |
|------|----------------------------------------------------------------------------------------------------|
| 1.   | From the <b>NavBar</b> , navigate to: Menu > Maintain Supplier Information > Supplier Change Request > Initiate Supplier Change. |
| 2.   | Click the Create New Request button.  Create New Request                                                                         |
| 3.   | Click the Contacts link. Contacts                                                                                                |
| 4.   | Click the Add New Contact button.  Add New Contact                                                                               |
| 5.   | Enter the applicable value into the <b>Description</b> field.  Description                                                       |
| 6.   | Enter the applicable value into the <b>First Name</b> field.  * First Name                                                       |
| 7.   | Enter the applicable value into the <b>Last Name</b> field.  * Last Name                                                         |
| 8.   | Enter the applicable value into the <b>Email Address</b> field.  *Email Address                                                  |
| 9.   | Click the <b>Contact Address</b> field drop-down list and select the applicable list item.  Contact Address                      |
| 10.  | Click the <b>Contact Type</b> field drop-down list and select the applicable list item.  Contact Type                            |
| 11.  | Enter the <b>Phone information</b> associated with the contact.                                                                  |
| 12.  | Click the Submit link. Submit                                                                                                    |

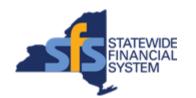

# Add a Contact to a NYS Vendor Record

| Step | Action                                                                                 |
|------|----------------------------------------------------------------------------------------|
| 13.  | Click the Audit Reason Code field drop-down list.  Audit Reason Code                   |
| 14.  | Select the Contact Update list item. Contact Update                                    |
| 15.  | Enter the applicable value into the <b>Comments</b> field.                             |
| 16.  | Select the Confirm Changes checkbox.  Confirm Changes                                  |
| 17.  | Click the <b>Review</b> button to review the changes.  Review                          |
| 18.  | After the information is reviewed, click the <b>Return</b> button.                     |
| 19.  | Click the <b>Submit</b> button to submit your request for review and approval.  Submit |
| 20.  | End of Procedure.                                                                      |